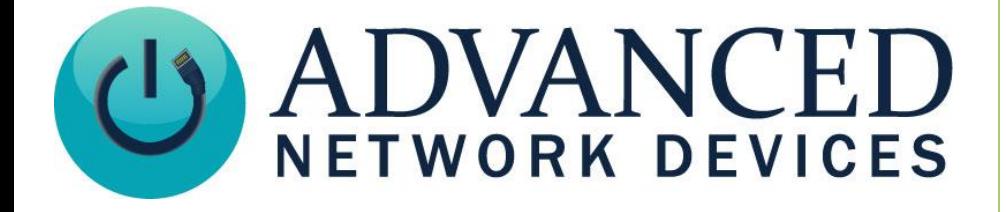

# **AND Strobe Kit Installation**

Version 2.2

8/24/2018

2018 ADVANCED NETWORK DEVICES

3820 NORTH VENTURA DR.

ARLINGTON HEIGHTS, IL 60004

U.S.A

ALL RIGHTS RESERVED

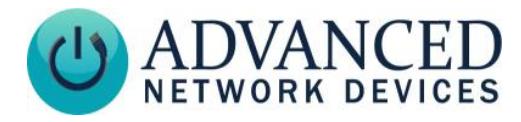

## **Proprietary Notice and Liability Disclaimer**

The information disclosed in this document, including all designs and related materials, is the valuable property of Digital Advanced Network Devices and/or its licensors. Advanced Network Devices and/or its licensors, as appropriate, reserve all patent, copyright and other proprietary rights to this document, including all design, manufacturing, reproduction, use, and sales rights thereto, except to the extent said rights are expressly granted to others.

The Advanced Network Devices product(s) discussed in this document are warranted in accordance with the terms of the Warranty Statement accompanying each product. However, actual performance of each product is dependent upon factors such as system configuration, customer data, and operator control. Since implementation by customers of each product may vary, the suitability of specific product configurations and applications must be determined by the customer and is not warranted by Advanced Network Devices.

To allow for design and specification improvements, the information in this document is subject to change at any time, without notice. Reproduction of this document or portions thereof without prior written approval of Advanced Network Devices is prohibited.

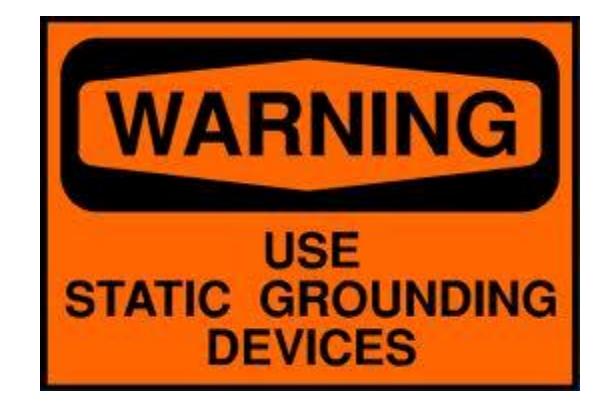

## **Static Electric Warning**

## **TROUBLESHOOTING AND ADDITIONAL RESOURCES**

User Support: <http://www.anetd.com/user-support/> Technical Resources: http://www.anetd.com/user-support/technical-resources/ AND Legal Disclaimer: <http://www.anetd.com/legal>

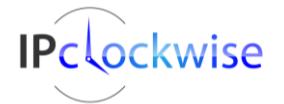

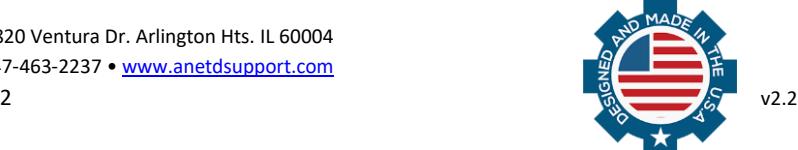

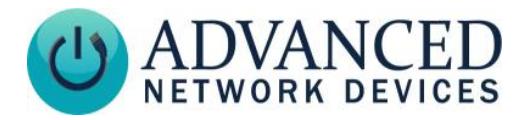

# **OVERVIEW**

The peripheral interface board (AND-PIA-2) interfaces with the strobe (IPSTROBE-ACCY) via the following signals on the "poke-home" connector:

• General Purpose Output Relay (N.O. or N.C; 12VDC, 1A max)

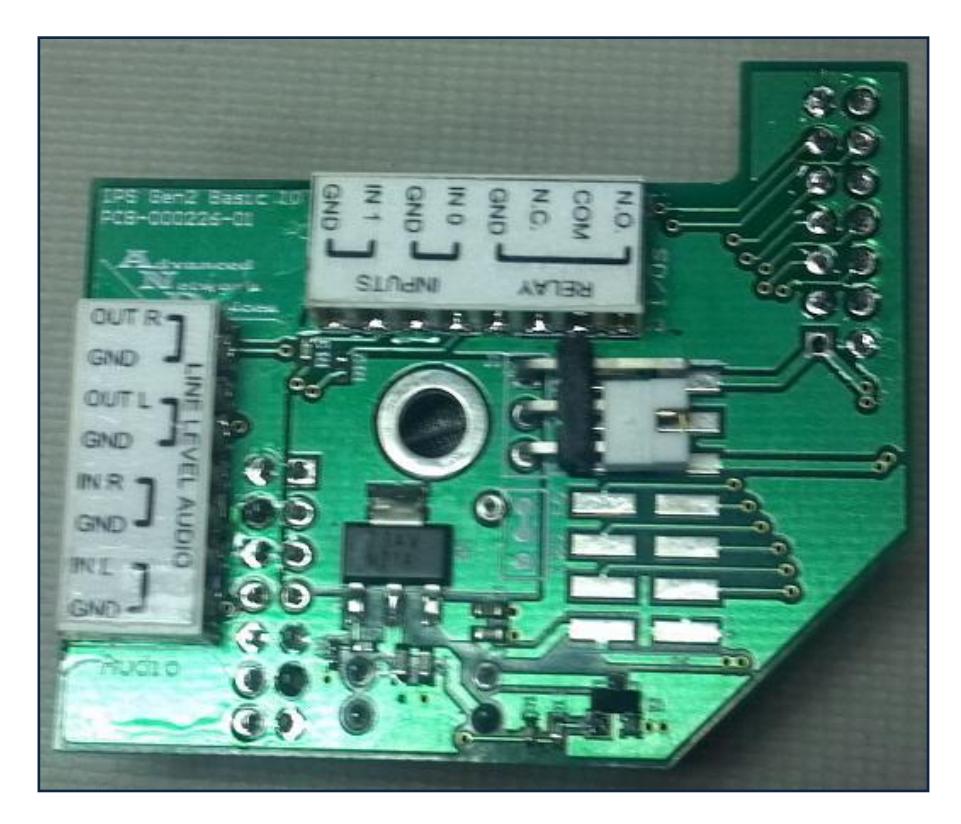

## **DEVICE REQUIREMENTS AND RESTRICTIONS**

- Compatible with AND devices of MAC address 20:46:F9:03:00:00 or higher.
- PoE+ power source recommended when using the AND-STROBE-KIT-1 (see *GPO Considerations* section).
- Output relay functionally tested to operate with the System Sensor Strobe included in this kit. The purchaser should test any other peripheral before deployment (see *GPO Considerations* section).
- IPSIGNL-RWB and IPCDS-RWB require a modified peripheral interface board. Contact AND sales for details.
- IPSCM and ZONEC models do not support this kit.

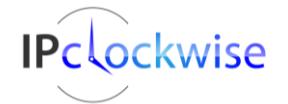

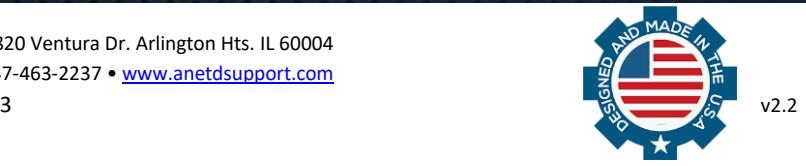

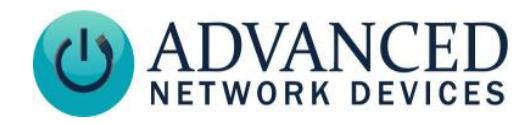

# **BOARD INSTALLATION**

## **Warning: Remove power prior to installation to avoid possible damage to components.**

1. Select the 12VDC output contact using the 2-pin jumper on J1. Set the jumper across pins 1 and 2. When configured for switched 12VDC, please make sure not to leave the output in a manner that could result in 12VDC shorted to ground.

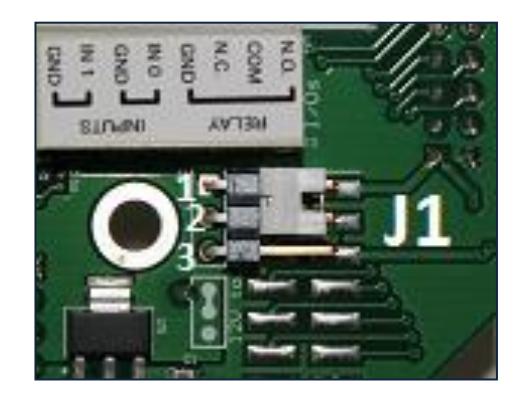

2. If a display cable connects to J9 of the main controller board, move the cable up to J10.

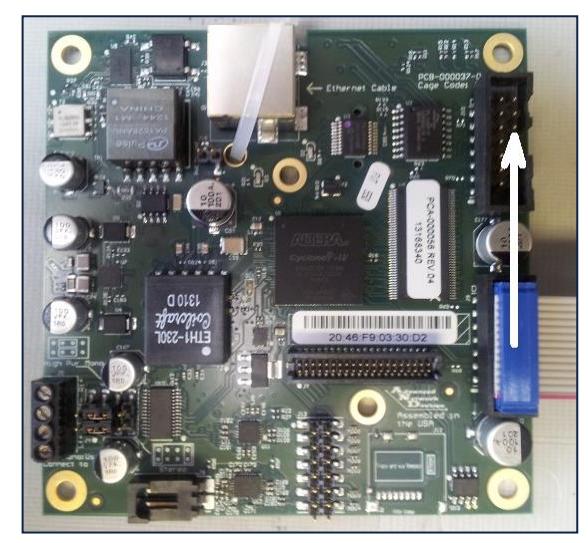

4. Line up the two 14-pin connectors with headers J9 and J13 of the main controller board. Press the peripheral board down until the mounting tape makes contact with the main board.

Note: On controller boards in the MAC address range 20:46:F9:**03:00:00**-**03:24:40**, the J13 header has an extended height which will cause the peripheral board to sit at an angle with respect to the main board. The board can function in this position, or you can trim the J13 header pins with

3. Remove the backing from the mounting tape on the underside of the board.

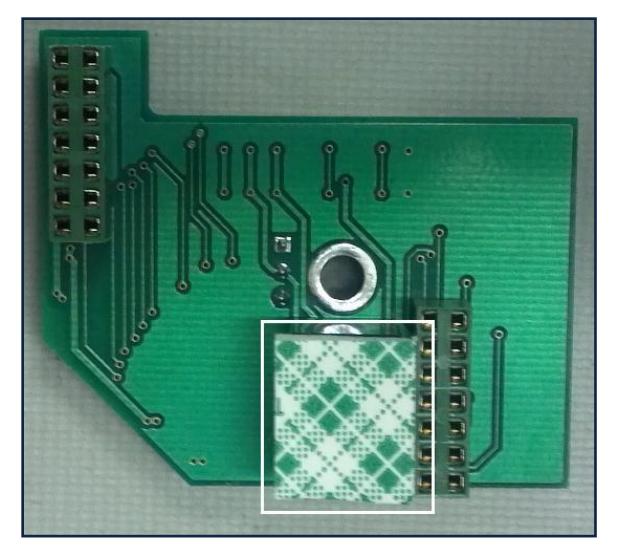

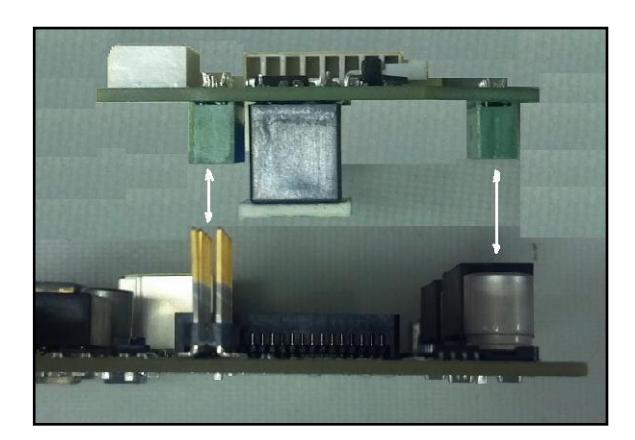

wire cutters to the height of the J9 header to provide a level interface.

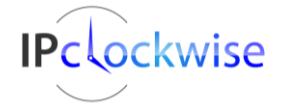

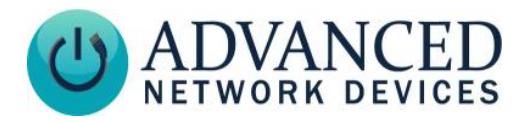

# **WIRING AND SETUP**

1. Set the candela slider on the back of the strobe to select 15 or 15/75. Selected value will be displayed on the front of the strobe at bottom.

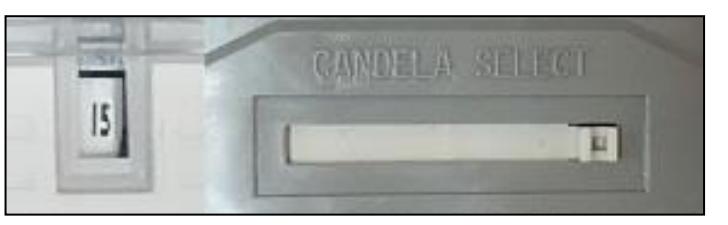

2. Use 18-22 AWG stranded or solid core wire to connect terminal 1, "-", of the strobe to the relay "GND" on the PIA board and terminal 2, "+" to "N.O." (normally open). The strobe will then activate when the device triggers the output.

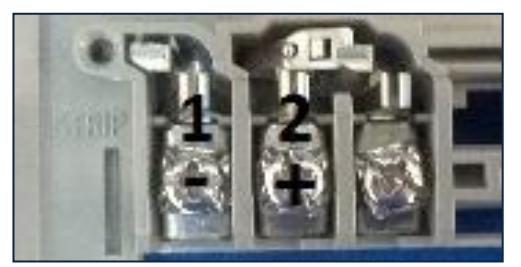

| أتساة |   |  | IN).<br>ш<br>ă,<br>н |           |        |   |
|-------|---|--|----------------------|-----------|--------|---|
|       | ÷ |  | 2<br>z<br>×.         | Ŧ.<br>c m | ÷<br>Z | Z |

Strobe Wiring Terminals **Peripheral Board Connections** 

3. Mount strobe to wall as detailed in the System Sensor Strobe installation instructions. The strobe can mount to single gang, 4" square double gang, or 4" octagon junction boxes.

# **PROGRAMMING**

### **General Purpose Output (GPO) Settings and Considerations**

When using the 12VDC output, the device firmware must account for the power consumption of the external load. Choose this power budget level carefully to provide sufficient current to the external load, while allowing enough power for proper operation of the main device. This strobe requires 2700mW, and a recommended PoE+ power source.

Using the device's web page interface, select **Device Settings → Peripherals**. Set the *GPIO 0 Output Description* to "Strobe" for identification purposes. Set *GPIO 0 Output On During Audio Message* to "Yes". Set the output power budget to "2700" in the *GPIO 0 Peripheral Power* field. If a configuration file is used, add these settings to the GPIO tag:

```
<GPIO 
  description output gpio0="Strobe"
  while audio output="X1"
  peripheral power mw output gpio0="2700"
/
```
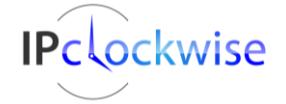

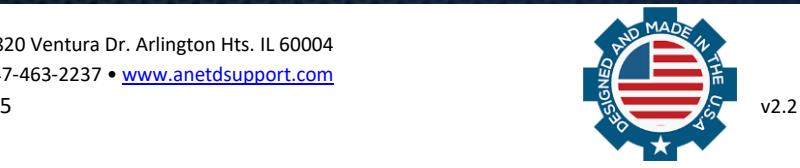

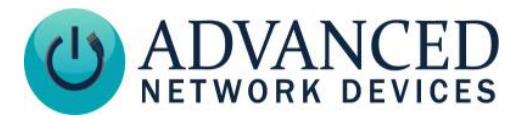

# **ACTIVATION**

The strobe will activate when the device triggers output 0. To activate this output, use IPClockWise to directly control the GPIO output of the device within an event or alert, or use any of the other following methods (web page interface or configuration file). Note: if using a configuration file, reference the corresponding settings in the Gen 2 Configuration document at [http://www.anetdsupport.com/documents.](http://www.anetdsupport.com/documents)

#### **Audio Broadcasts (such as Paging or Intercom)**

This method requires IPClockWise or other third-party software that supports paging to an AND device. To activate the strobe with any audio broadcast, go to **Device Settings** → **Peripherals** and set "GPIO 0 Output On During Audio Message" to "Yes". If more control is needed, in the **Device Settings** → **Priorities**, set "GPIO 0" to "Yes" in the Message and Audio Priorities section for the priority ranges desired. When sending audio to the strobe within a matching priority range, the strobe will activate. When the audio stream ends, the strobe will turn off. Note: for third-party software that does not support the AND priority levels, the priority level defaults to 50.

If using a configuration file:

```
\langleGPIO while audio output="X1" />
```
or

```
 <Priorities >
   <action priority="1-25" gpio0="1" />
   <action priority="50" gpio0="1" />
 </Priorities>
```
## **SIP Call**

In **Device Settings** → **SIP**, set a valid *Extension* and *SIP Server* with which to register. In the SIP *GPIO Output Control Settings* section, set *Activate GPIO 0 During Active Call* to "Yes". When a SIP phone calls the strobe, the strobe will activate. When the call ends, the strobe will turn off.

If using a configuration file:

```
 <SIPConfig
    gpio0 when active call="1"
    /
```
### **SIP Ringing**

In **Device Settings** → **SIP**, set a valid *Extension* and *SIP Server* with which to register. Set the *SIP Mode* to "Phone". In the *SIP GPIO Output Control Settings* section, set *Activate GPIO 0 When Ringing* to "Yes". When a SIP phone or ring group calls the strobe's extension, the strobe will activate. When the ringing stops, the strobe will turn off.

If using a configuration file:

```
 <SIPConfig
     gpio0_when_ringing="1" 
     />
```
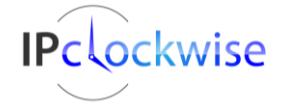

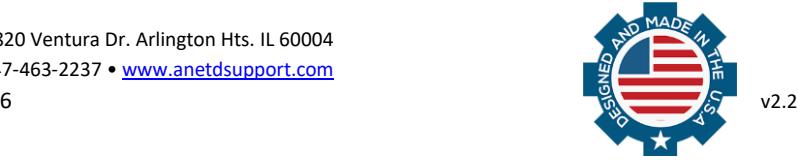

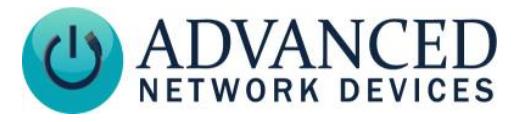

#### **Line-In Audio**

In **Device Settings** → **Audio**, under the *Line-In Audio Settings* section, set *Line In Activate GPIO 0 When Line In Active* to "Yes" so that the strobe activates when the device detects the line-in audio signal. Set the *Line In Volume* and *Line In Audio Detection Level* to non-zero values. Note that a line-in signal source must connect to the "In L" and "GND" inputs on the board.

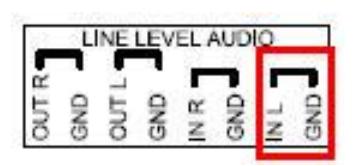

#### If using a configuration file:

```
 <LineIn
     volume="8.000" 
     gpio0_when_active="1"
     />
```
#### **SNMP**

SNMP set commands can turn the strobe on and off. In **Device Settings** → **Network**, set the *SNMP Write Community* name for writing to the device from a MIB browser or other SNMP software. In the SNMP software interface, access *gpioOutputControl.1 (OID .1.3.6.1.4.1.39866.3.1.4.11.1.21.1)*, and set to "1" to turn on the strobe, "0" to turn off the strobe.

You can also use SNMP to monitor the state of the strobe. In **Device Settings** → **Peripherals**, set *GPIO 0 Output Transitions Send SNMP Trap* to "Yes". On **Device Settings** → **Network**, add the IP address and community name for a trap manager. The device will now send an SNMP trap to the configured manager when the strobe goes on or off.

If using a configuration file (with  $\text{nameTBD}$  and  $10.10.3.4$  provided only as example):

```
<GPIO
   snmp trap for output gpio0="1"
    />
<SNMP
   write community="nameTBD"
    read_community="public" > 
 <TrapManager addr="10.10.3.4" port="162" pdu_version="2" community="nameTBD" 
    />
 </SNMP>
```
#### **Contact Closure Input**

In **Device Settings** → **Peripherals**, set *Activate GPIO 0 During GPIO 0 Input* or *Activate GPIO 0 During GPIO 1 Input* to "Yes", depending on the input connected (0 or 1 respectively). When the input detects the contact closure, the strobe will activate. When the contact opens, the strobe will turn off.

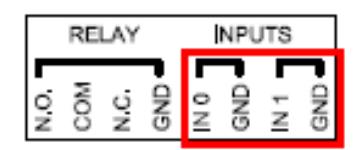

If using a configuration file:

```
 <GPIO
    gpio0_when_input_gpio0="1" 
    gpio0_when_input_gpio1="1" 
    />
```
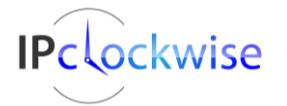